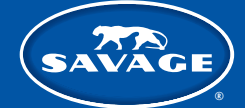

## GREEN SCREEN SOFTWARE & BACKGROUNDS

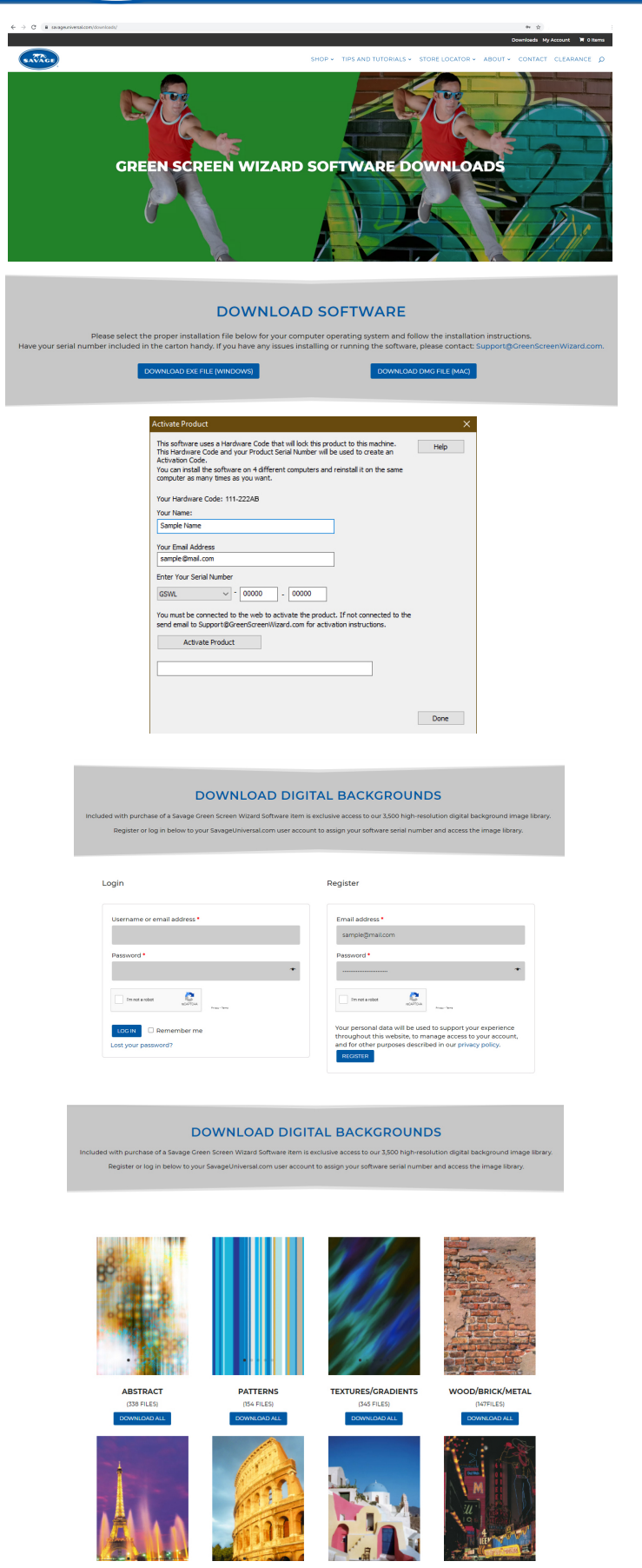

## 1. Downloading Software

On your web browser go to www.savageuniversal.com/downloads/ Click the appropriate download button for Mac or PC (depending on your computer) to download the software. Follow the computer's steps to installing the software.

## 2. Accessing Digital Backgrounds

With the purchase of the Savage Green Screen Digital Software, you have access to 3,500 digital backgrounds. To access these backgrounds, scroll to the bottom of the Downloads page and register for a user account by entering your email address and a password, then click Register. If you already have a website account, log in.

3. Now that you are registered, scroll to the bottom of the page and enter the license key found in the insert of the DVD case.

The key format should follow: GSWL-XXXXX-XXXXX.

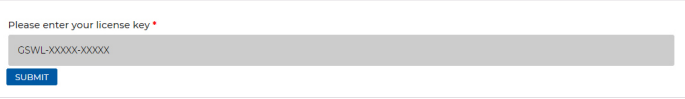

4. With a valid license key, you are now able to access the digital backgrounds.

On the Downloads page scroll down until you see sample images for each category. Select the "Download All" button for each category you wish to access.

5. You will then be able to upload any background into the software by selecting "Load Background" on the program homepage and selecting the image from your computer files. You can also use your own images within the software.

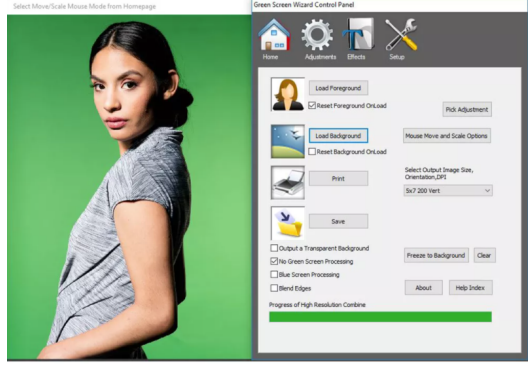

SAVAGEUNIVERSAL.COM/DOWNLOADS